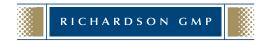

# ONLINE ACCOUNT ACCESS: YOUR USER GUIDE

access to your portfolio - anytime, anywhere

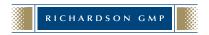

# ONLINE ACCOUNT ACCESS: INTRODUCTION

Richardson GMP Limited realizes the importance of having access to accurate and timely information. Online Account Access (OAA) is an online information centre available to clients seven days a week, 24 hours a day providing electronic access to account details, history, research, quotes and charts.

This guide will provide details on how to use Online Account Access and the features available. An FAQ (Frequently Asked Questions) section can be found **on page 15** for more information.

#### OAA benefits include the ability to:

#### **PAGE**

- 4 View your portfolio holdings in real time
- 8 View consolidated account positions based on multiple accounts
- 4 <u>View securities valued at previous day's last close price,</u> matching client statements. Ability to select previous day's last bid price
- 10 Access to GMP Securities Research reports and commentaries
- 13 View quotes on mutual funds, equities and options, and charts on equities
- 12 View Watchlists based on current portfolio holdings
- 12 Create and customize your own Watchlists
- 5 <u>View and download statements online including the ability</u> to suppress mailing of your paper statement

### 1 Online Reading

For your convenience, this document is interactive for online viewing. Please use the arrows below to navigate through the pages or click on underlined text to jump to that page.

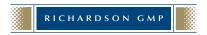

#### MY ACCOUNTS

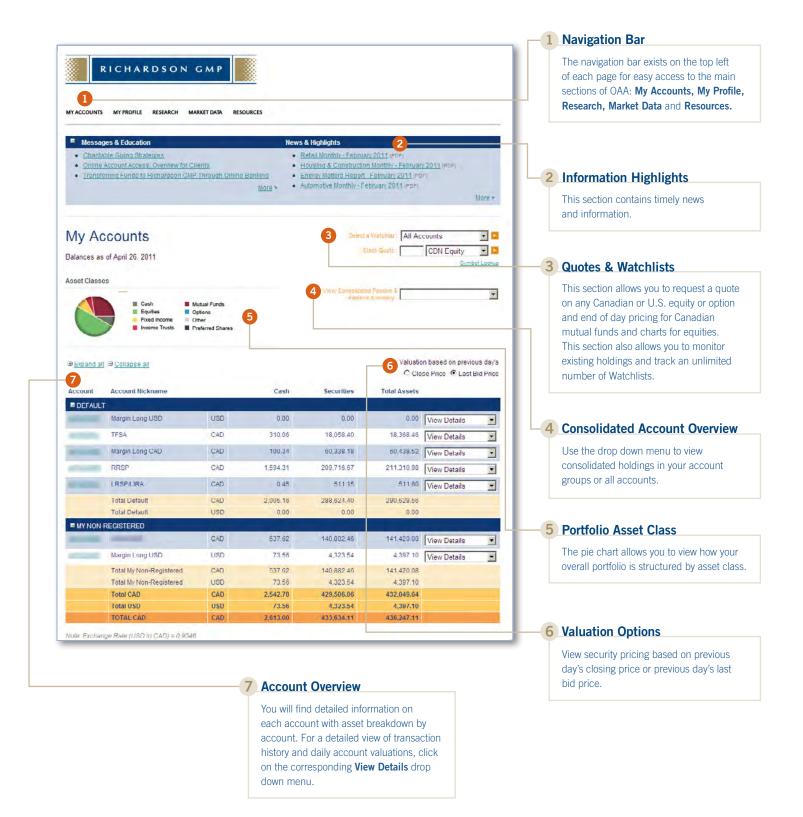

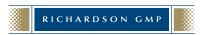

#### **VIEW DETAILS**

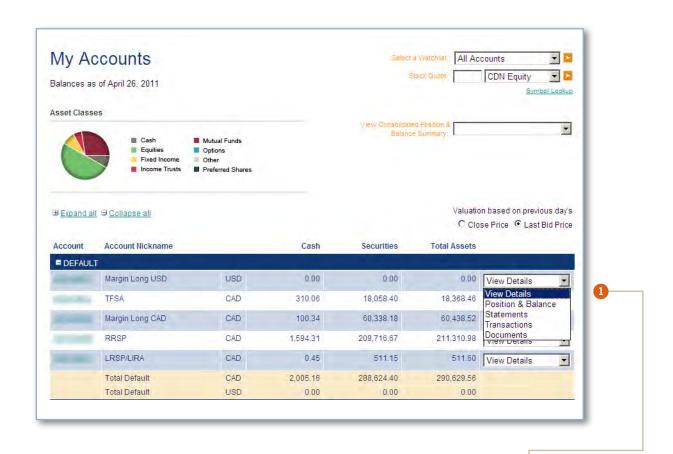

### 1 View Details

Use the drop down menu to select a precise overview of your **Position** & Balance, Statements, Transactions and **Documents** (including tax-related information) for your account.

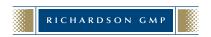

### VIEW DETAILS: POSITIONS & BALANCES

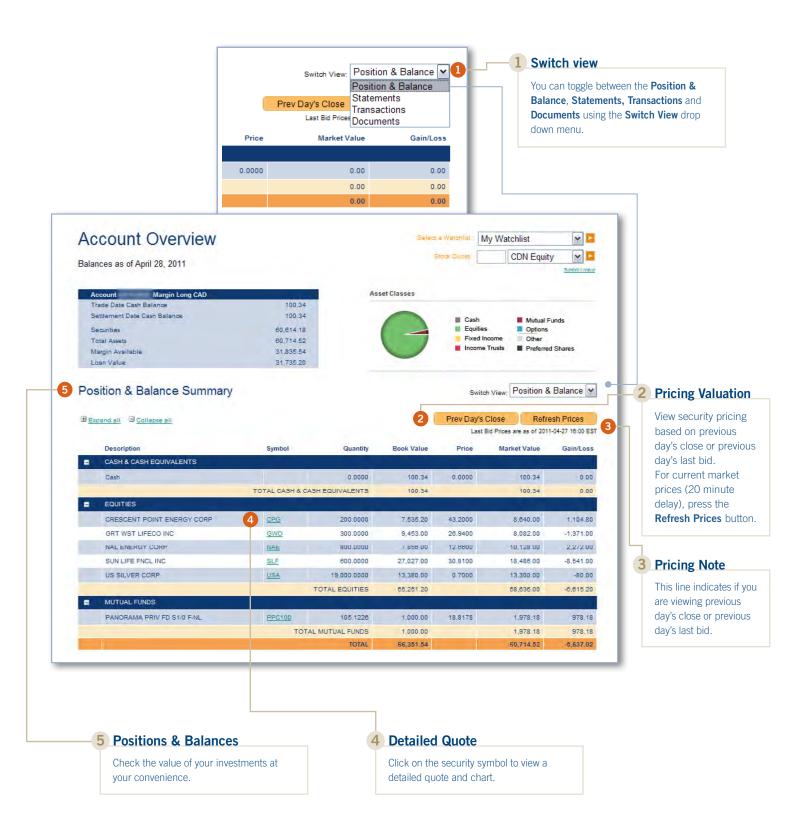

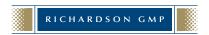

### VIEW DETAILS: STATEMENTS

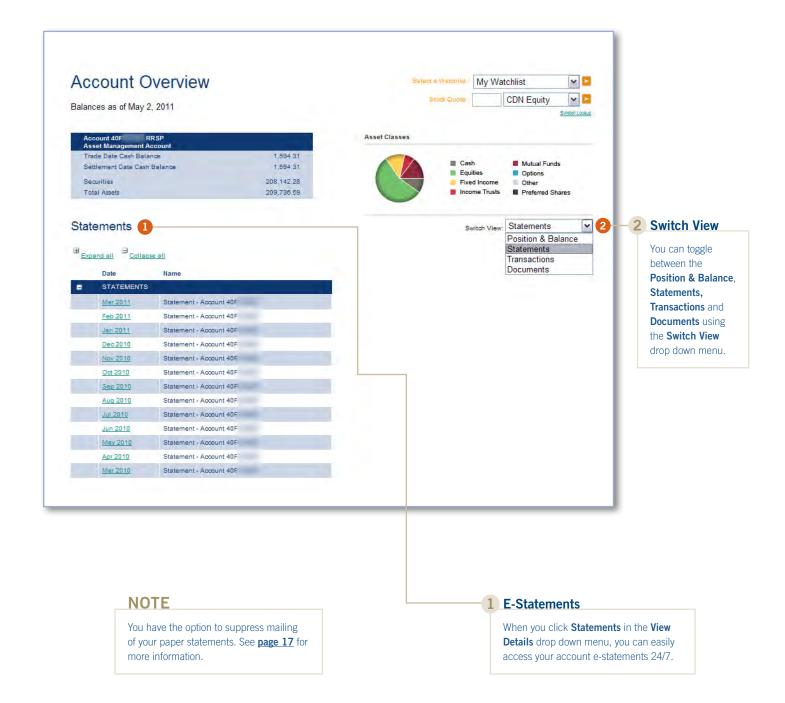

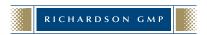

### VIEW DETAILS: TRANSACTIONS

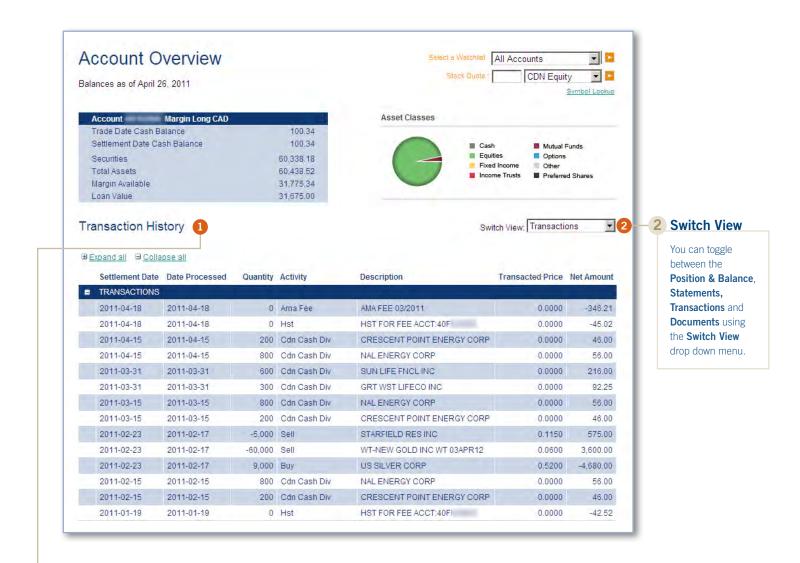

1 Transaction History

View your detailed transaction history.

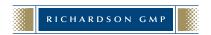

# VIEW DETAILS: DOCUMENTS

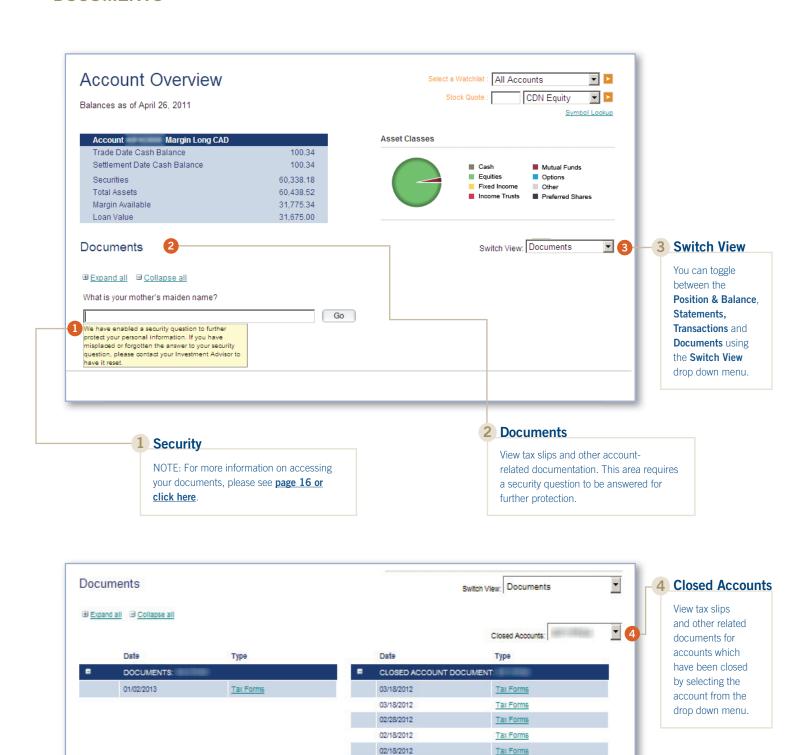

02/15/2012

Tax Forms

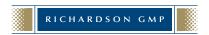

# CONSOLIDATED ACCOUNT OVERVIEW

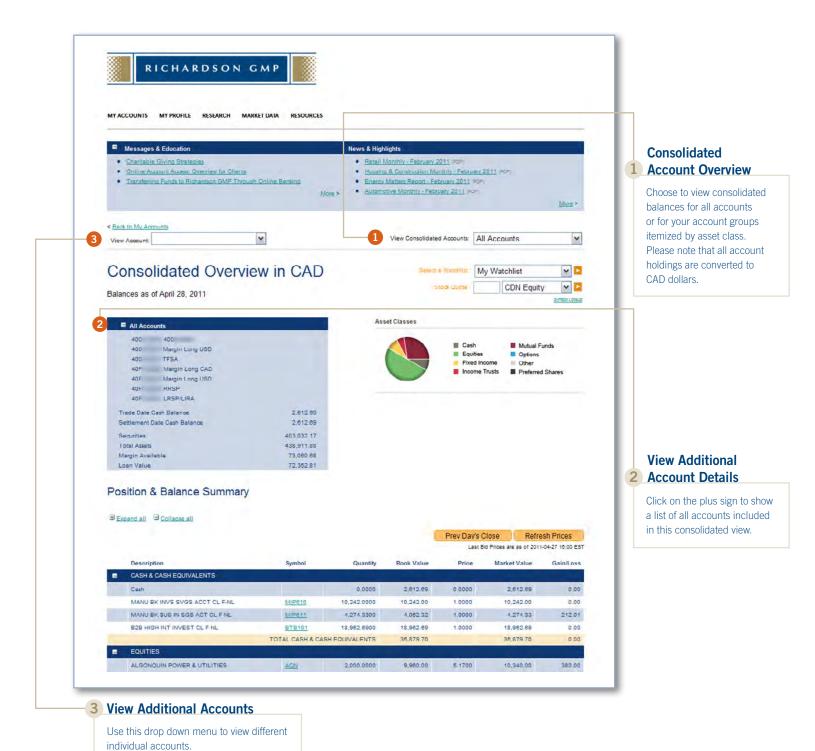

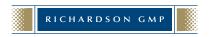

#### MY PROFILE

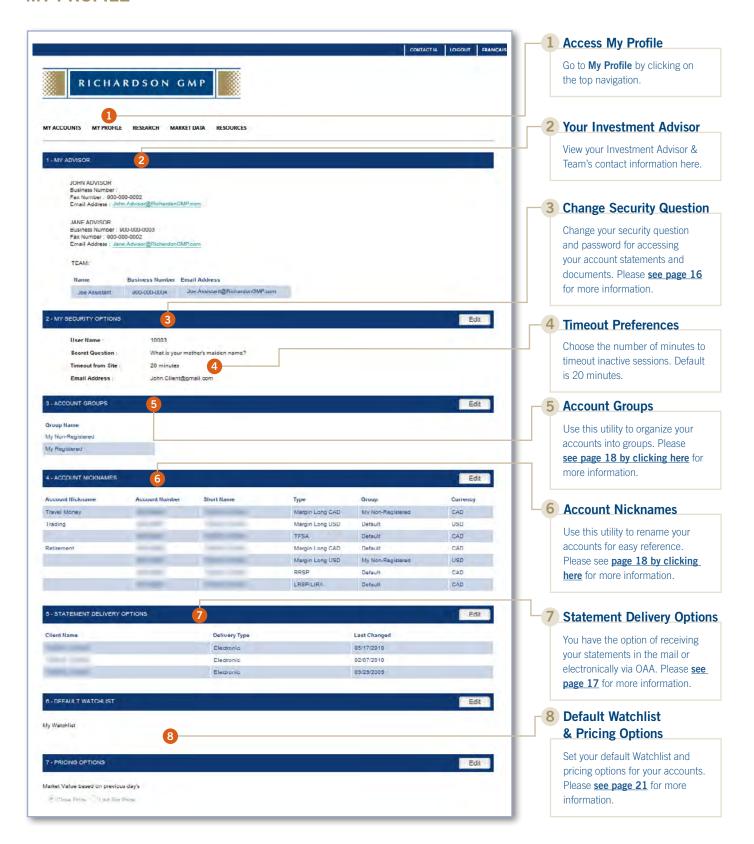

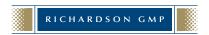

#### RESEARCH

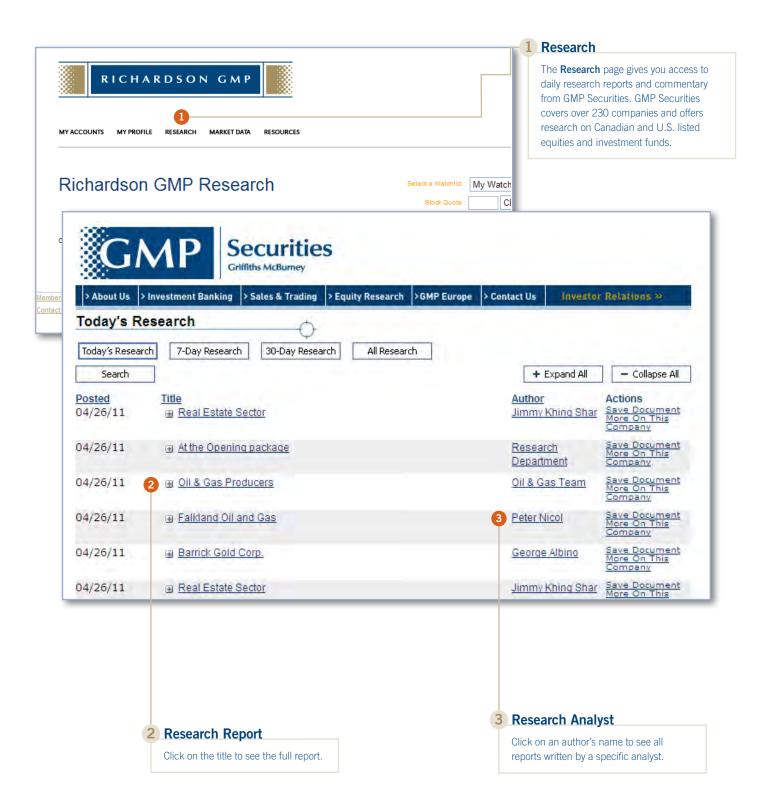

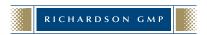

#### MARKET DATA

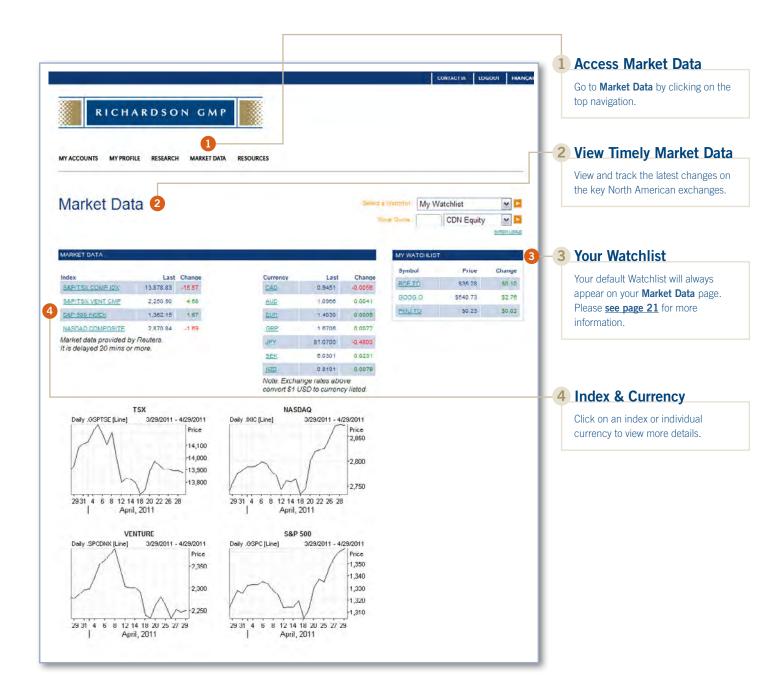

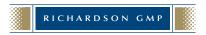

#### **WATCHLIST DETAILS**

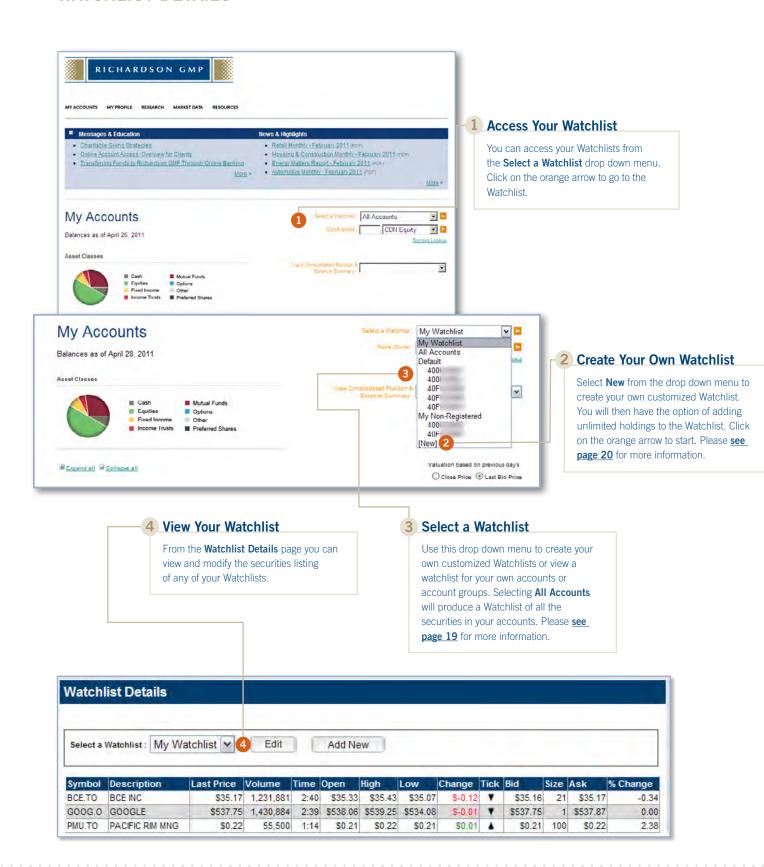

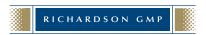

#### **QUOTE DETAILS**

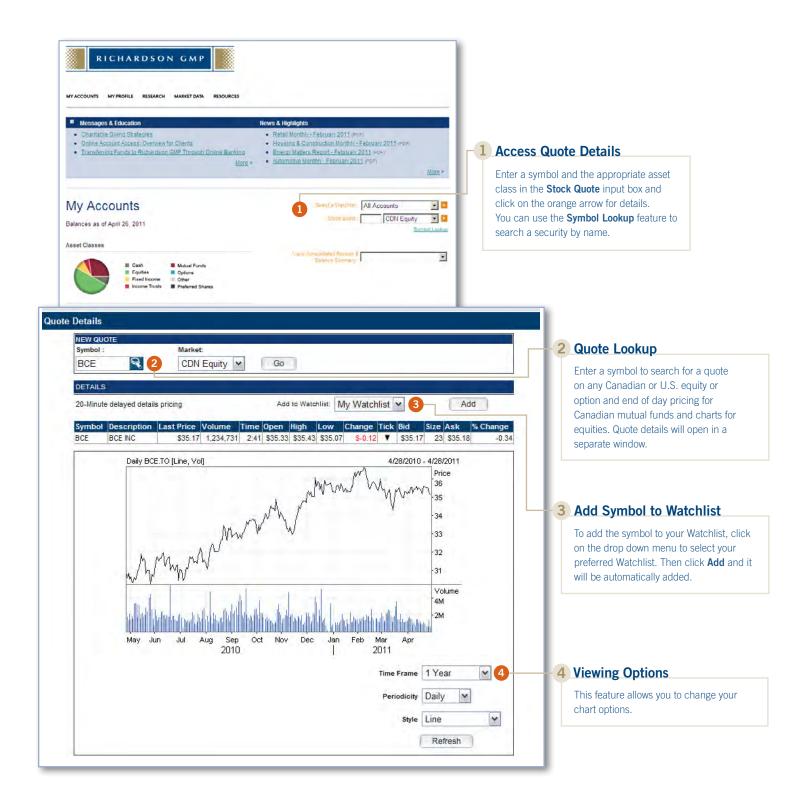

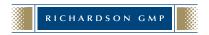

#### **RESOURCES**

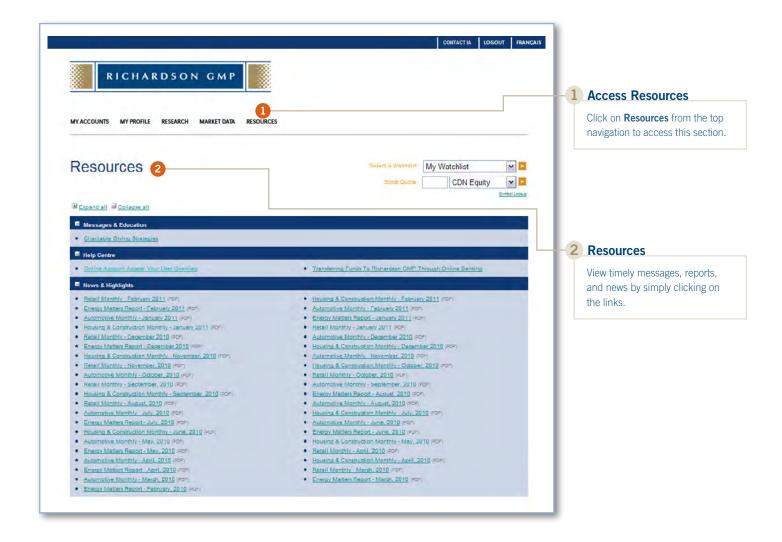

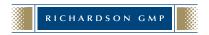

# FAQ - FREQUENTLY ASKED QUESTIONS ONLINE ACCOUNT ACCESS

Please click on the question below for more information.

#### **PAGE**

19

| 16 | How do I access my account-related documents (including tax reporting)?      |
|----|------------------------------------------------------------------------------|
| 17 | How do I suppress mailing of my paper statements?                            |
| 17 | What do I do if I forget my password?                                        |
| 18 | What are Account Groups and how do I assign my accounts to different groups? |
| 18 | How do I apply Nicknames to my accounts?                                     |

- 20 How do I create a customized Watchlist?
- 21 How do I set defaults for a Watchlist and Pricing Options?
- 21 How do I set up my Online Account Access profile so that my spouse and I can see each other's account information?

How do I view a Watchlist based on my account holdings?

How do I suppress my spouse's paper statements?

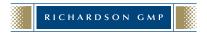

#### **FAQ - ONLINE ACCOUNT ACCESS**

#### How do I access my account-related documents (including tax reporting)?

To provide additional security, documents are protected by a personal security question. To set and save a **security question**, you will need to go to the **My Profile** section of Online Account Access.

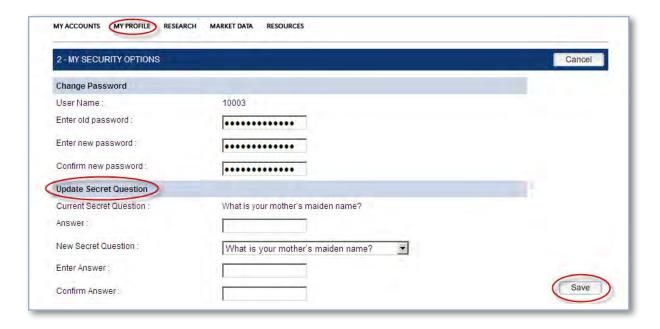

Once completed, you can go back to the **Documents** section and enter the answer when prompted. If you forget your security answer, please call your Investment Advisor to have it reset.

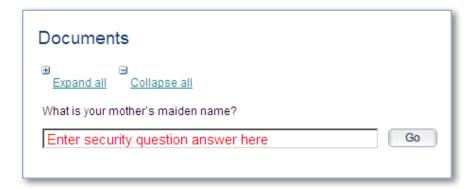

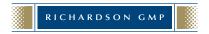

#### How do I suppress mailing of my paper statements?

From My Profile, use the Edit button to access the option to change statement delivery methods.

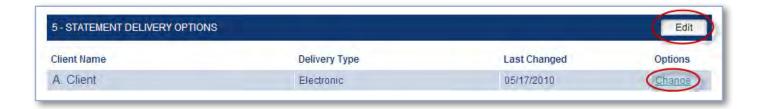

Follow prompts through steps 1-3.

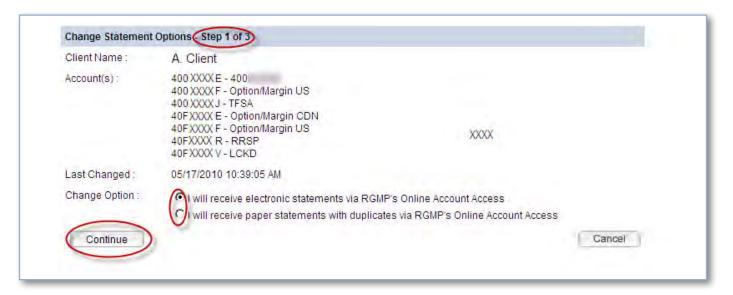

#### What do I do if I forget my password?

If you forget your password, please contact your Investment Advisor and they will reset your password for you. Please note that you will not receive an email confirming this change. Your Advisor will simply let you know your new password over the phone. You can then go to the **My Profile** section of your account access and change it to your preference.

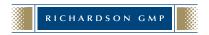

#### What are Account Groups and how do I assign my accounts to different groups?

Creating **Account Groups** is a great way to customize your Online Account Access and organize your accounts. For example, if you have an RRSP, a spousal RRSP and a LIRA, you can create an **Account Group** called 'My Registered' and add these accounts to that group.

**Account Groups** are used throughout OAA in a number of different ways:

- 1. Accounts are organized by Account Groups on the My Accounts page.
- 2. Accounts within a group can be viewed from a consolidated perspective. See page 8 for more information.
- 3. Watchlists can be viewed based on the holdings in your different groups. See page 12 for more information.

**Account Groups** can be created in **My Profile**. Use the **Edit** button and select **Add** to create as many groups as you prefer. When complete, save your changes.

To assign an account to a group, click on the Edit button in the Account Nicknames section. Use the drop down in the **Group** column to assign each account to a group. 3 - ACCOUNT GROUPS Cancel My Non-Registered My Registered Add Save 4 - ACCOUNT NICKNAMES Cance Account Nicknam Account Numbe Short Name Margin Long CAD My Non-Registered CAD Travel Money Margin Long USD My Non-Registered TESA My Registered Margin Long CAD My Non-Registered Margin Long USD My Non-Registered > RRSP Retirement My Registered

#### How do I apply Nicknames to my accounts?

In **My Profile**, accounts can each be given an **Account Nickname** to make it easy for you to differentiate between your multiple accounts. For example, you can name your registered plan account 'Retirement' and your CAD margin account 'Travel Money'. To add an **Account Nickname**, select the **Edit** button and simply enter a name in the **Account Nickname** column. If you have already set up your **Account Groups**, you can also assign the account to a group and then save your edits.

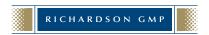

#### How do I view a Watchlist based on my account holdings?

On the **My Accounts** page, use the drop down menu to select an account, **All Accounts**, or a specific account group. Click on the orange arrow button to generate a Watchlist.

NOTE: Your default can only be a Watchlist that is created manually.

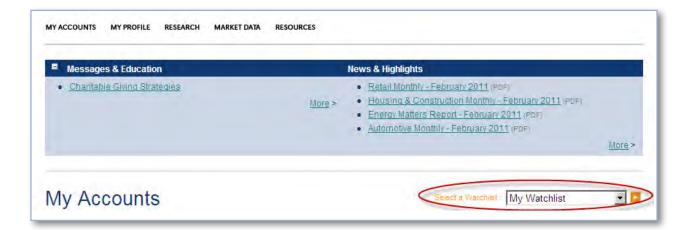

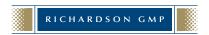

#### How do I create a customized Watchlist?

To create a Watchlist from **My Accounts** use the **Select a Watchlist** drop down menu. Choose **New** and click on the orange arrow button.

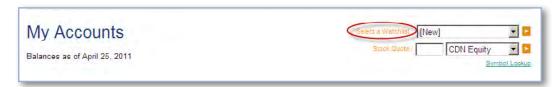

#### The Watchlist Detail box will appear. Follow steps 1 to 6.

- 1. Add **New** or **Edit** if making changes to existing list.
- 2. Give the Watchlist a name.
- 3. Click on Add.
- 4. Enter name or ticker symbol you would like to add.
- 5. Press the **Search** button.

- Once security is choosen, it will be added to the Watchlist. Save changes after each position is added otherwise your new symbol will be lost.
- 7. Use the **Add More** button to continue building your Watchlist if you run out of fields.

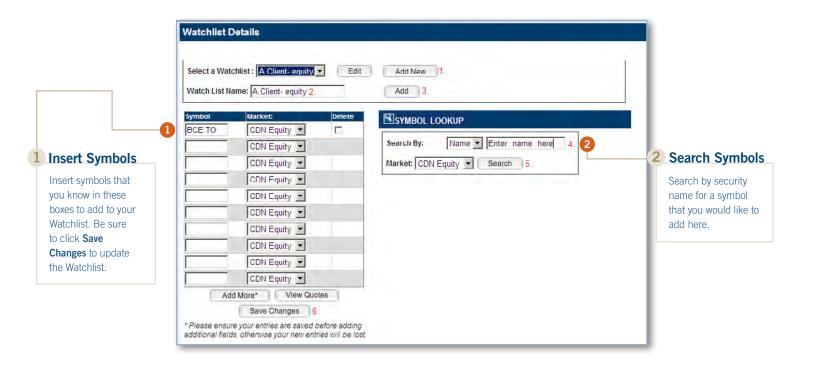

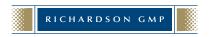

#### How do I set a default Watchlist and Pricing Options?

In **My Profile** use the **Edit** button to access the drop down menu. Select the Watchlist you wish to have as your default and then save your choice.

To default your pricing options, simply click on the Edit button, make your selection and click Save.

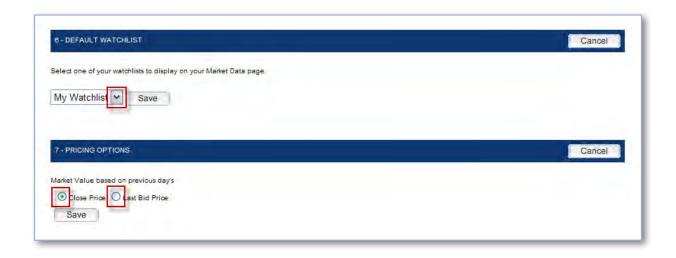

## How do I set up my Online Account Access profile so that my spouse and I can see each other's account information?

This can be done by each spouse signing the other spouse's Online Account Access form. Please contact your Investment Advisor to have this set up.

#### How do I suppress my spouse's paper statements?

To respect privacy, every client who would like to suppress their paper statements must be enrolled in Online Account Access and sign the OAA form. Please contact your Investment Advisor to have this set up.